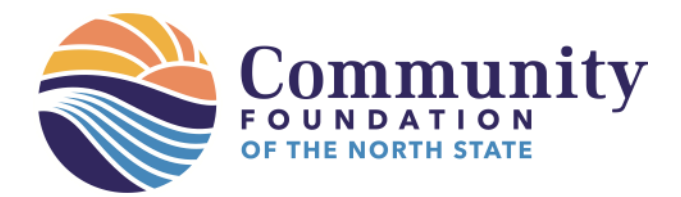

*Grant reports help us share your story with funders and our communities, maintain proper accounting, and provide information to inform future grantmaking. Thank you for completing your grant report(s)!*

## **Step-by-Step Directions to Submit a Grant Report**

1. To begin, visit **[www.cfnorthstate.org/grant/grants](http://www.cfnorthstate.org/grant/grants)**. Scroll to "Current Grantee Information" and click "Submit a Grant Report", then "Click here".

## **Current Grantee Information**

## - Submit a Grant Report

Click here to preview questions, fill out and submit your Grant Report online through SmarterSelect.

- 2. From here, click "Preview" to preview and print the questions, which will pop up in a new window. Close out of the window when you are done previewing the questions. Then:
	- a. Click "Apply" to start a NEW grant report, or
	- b. Click "Sign In" ONLY if you have already started a grant report and wish log back in to finish it.

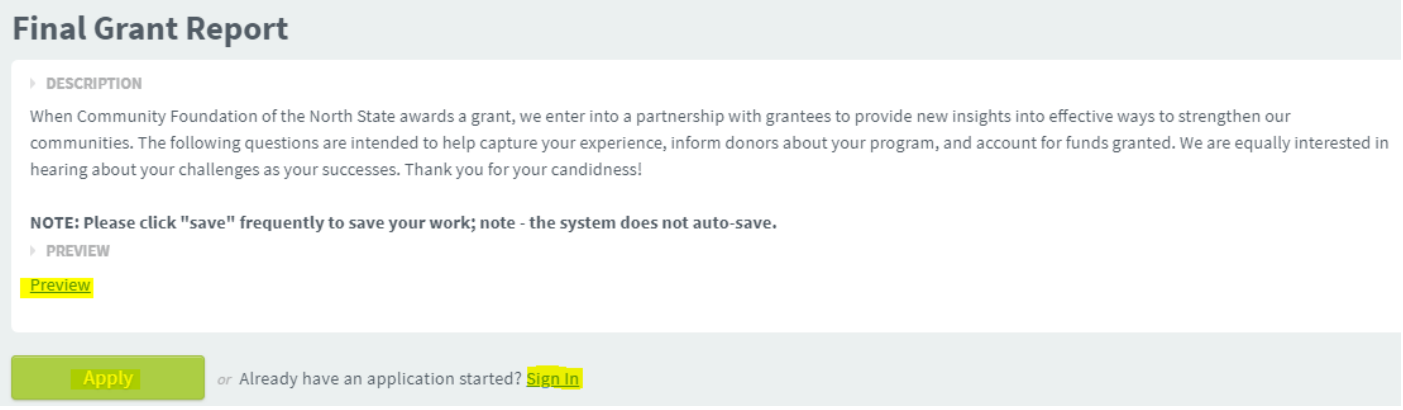

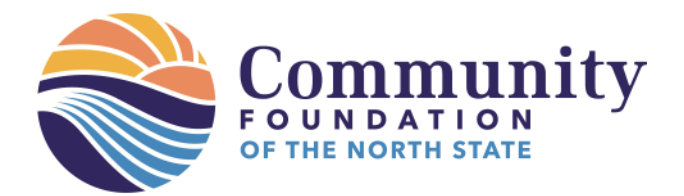

- 3. If you have previously used SmarterSelect to apply for grants, "sign in" to your account. Only create a new account if:
	- a. The grant your organization received was non-competitive (no application) and you do not have an account in SmarterSelect OR
	- b. The grant application was created by a staff or volunteer no longer at your organization and you do not have an account.

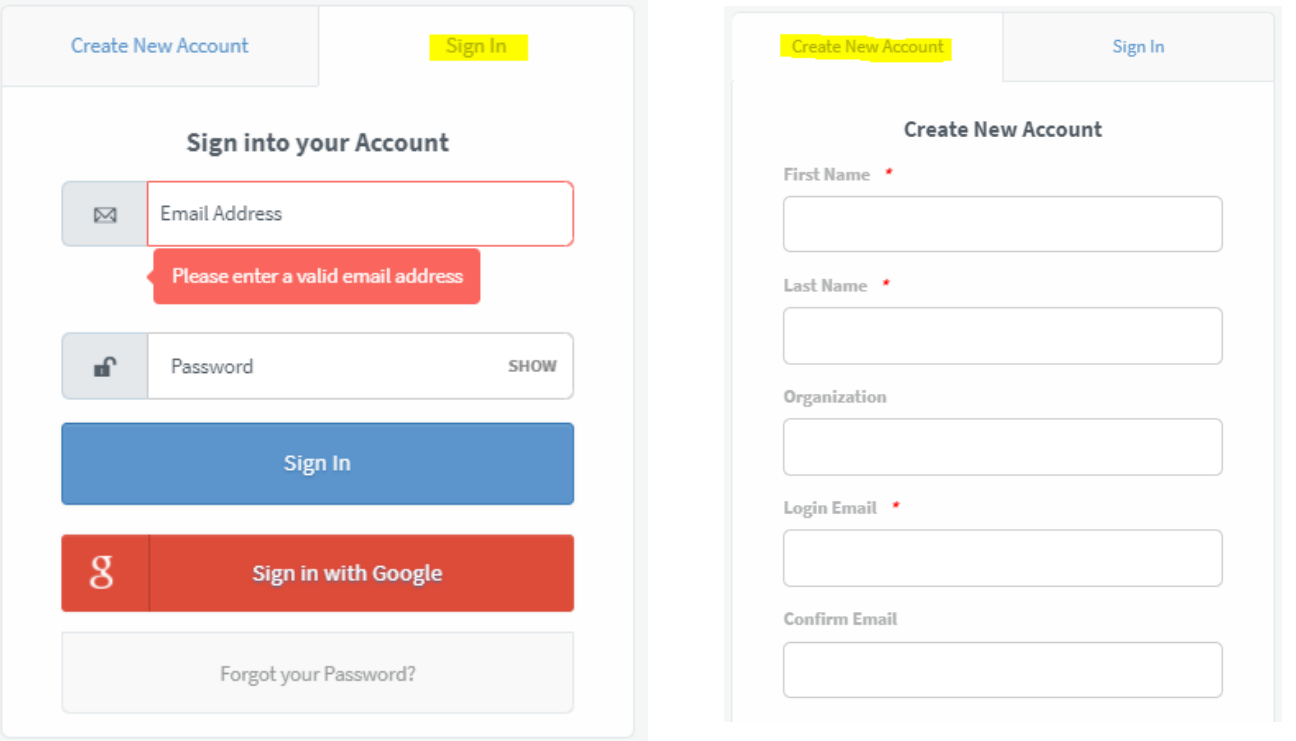

*4.* From here, click "Create a new application" to start a new grant report OR "Continue existing application" only if you have already started a report and wish to finish it.

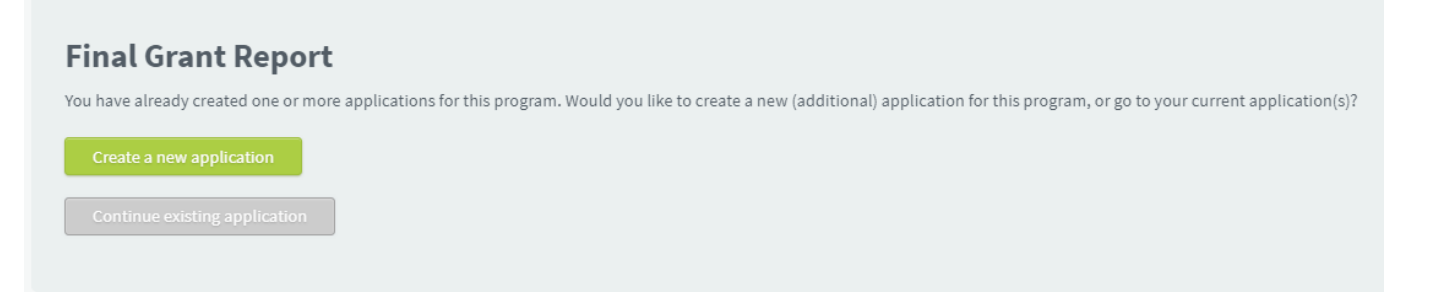

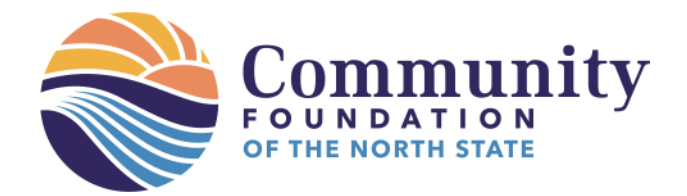

- 5. Fill out the form as requested. Click "next" to move on to the next section.
	- a. You are not required to complete this application in one sitting. You may begin and save your work before submitting your application.
	- b. Click "save" at any time. It will take you out of the application, but you can get back in easily. System does not auto-save on a timer.

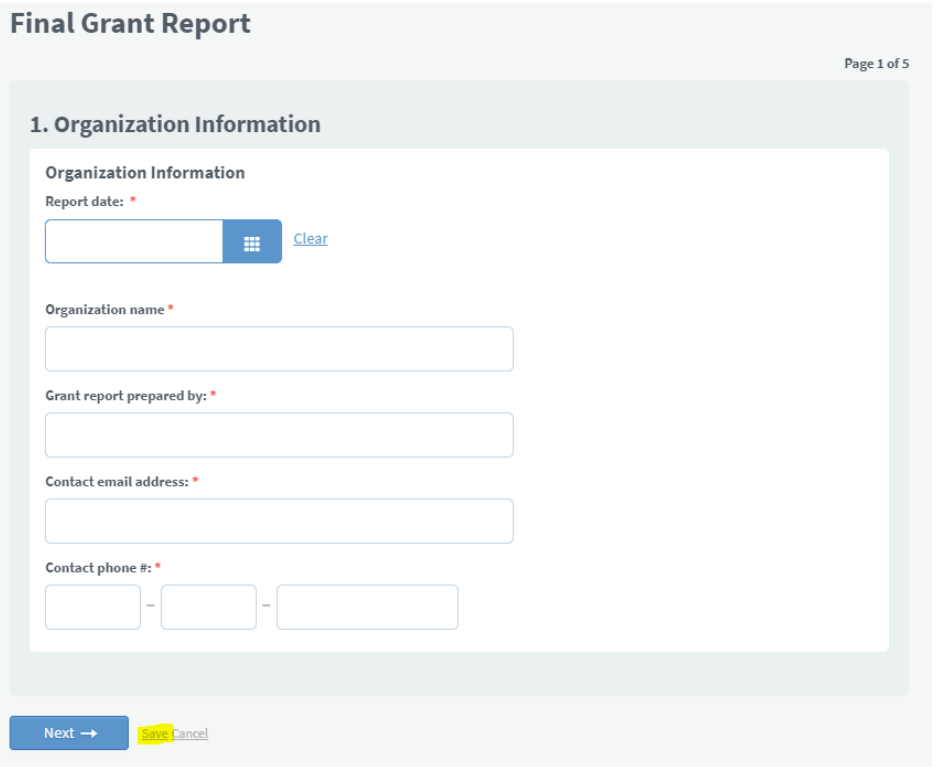

6. Note the navigation "Pages" on the right side shows you where you are in the report.

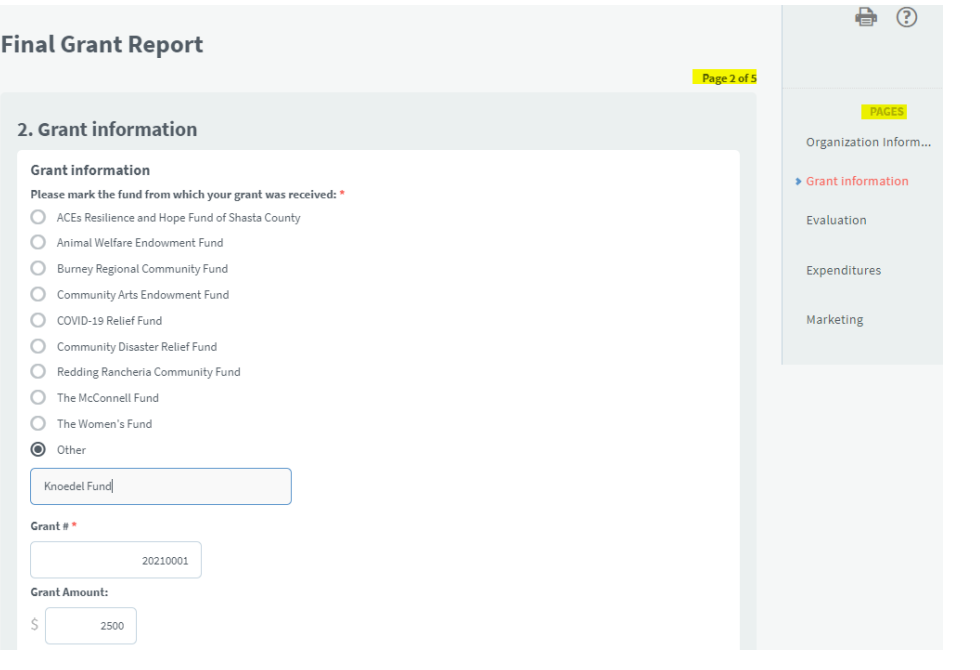

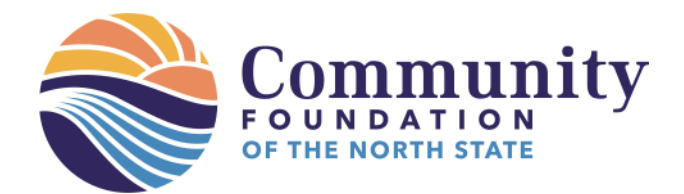

5 Marketing

- 7. In Section 3 "Evaluation" please answer the required questions to the best of your ability. Note several questions are optional, if applicable.
- 8. In section 4 "Expenditures" upload a detailed list of how the funds were spent. You will know it uploaded correctly because you will see the file name next to "uploaded file" and have the option to replace if need be.

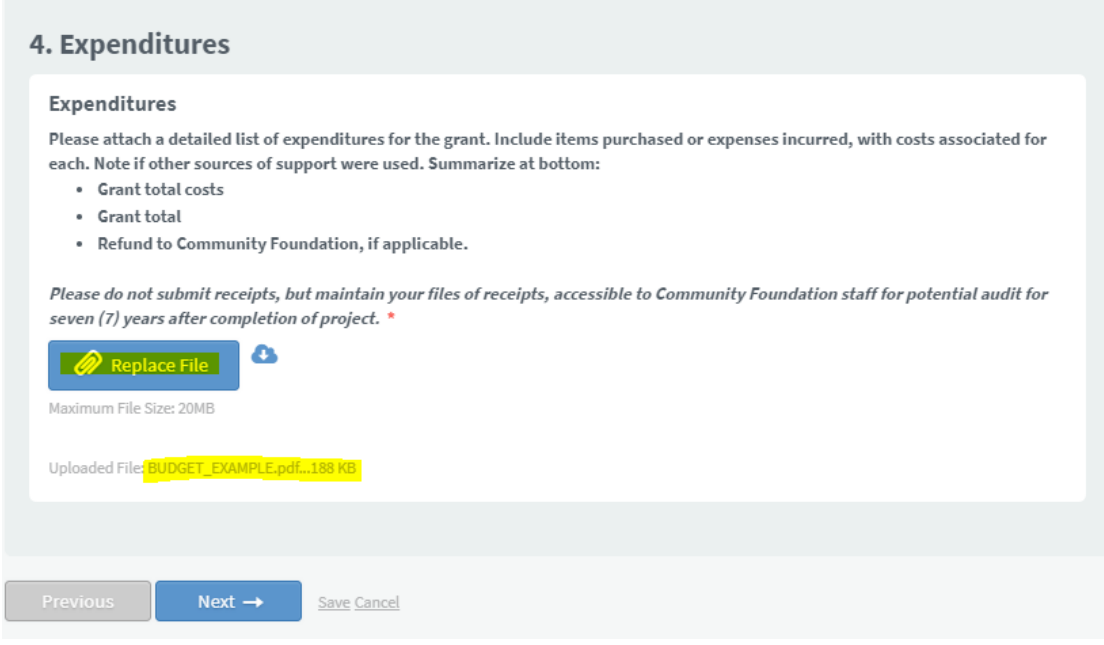

9. In the Marketing section, please share quotes on the impact, preferably from program participants plus a minimum of two photos or links to videos. We share these with our funders and (if permission given) on social media. Front-facing photos of program participants in action are preferred. Help us tell your story!

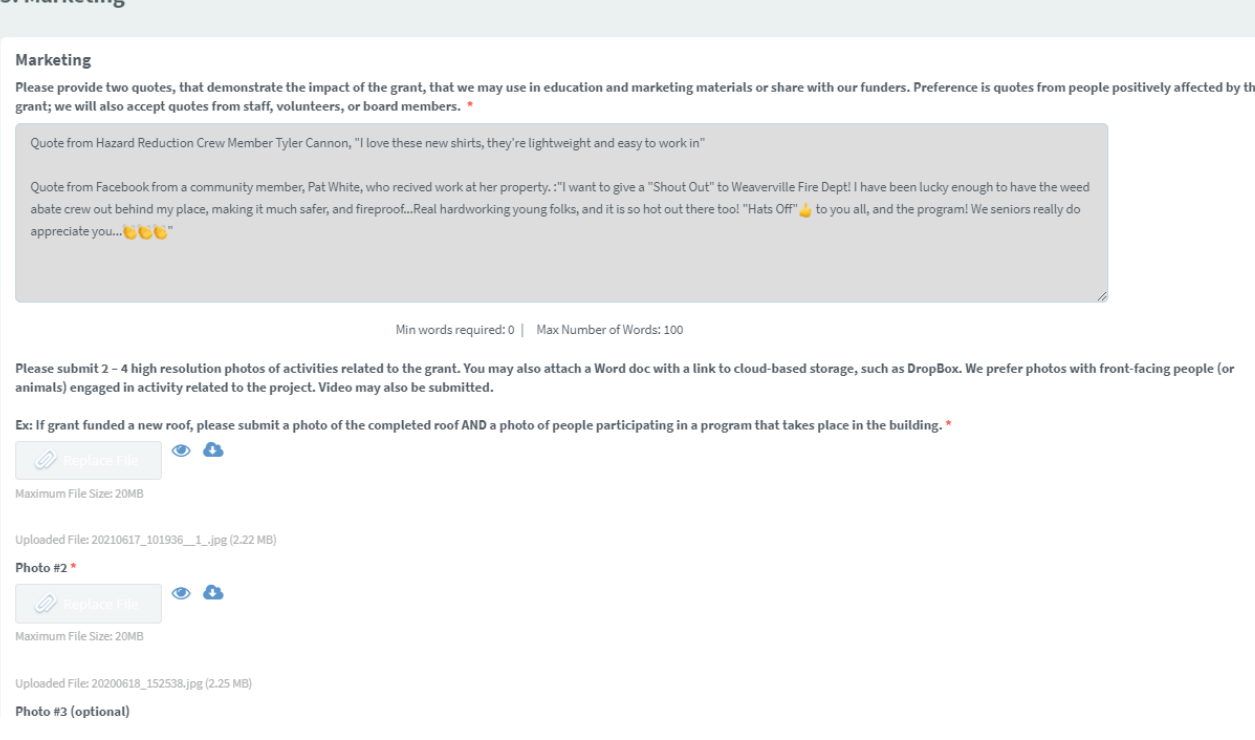

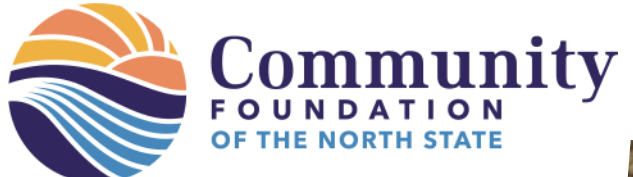

Examples of exemplary photos:

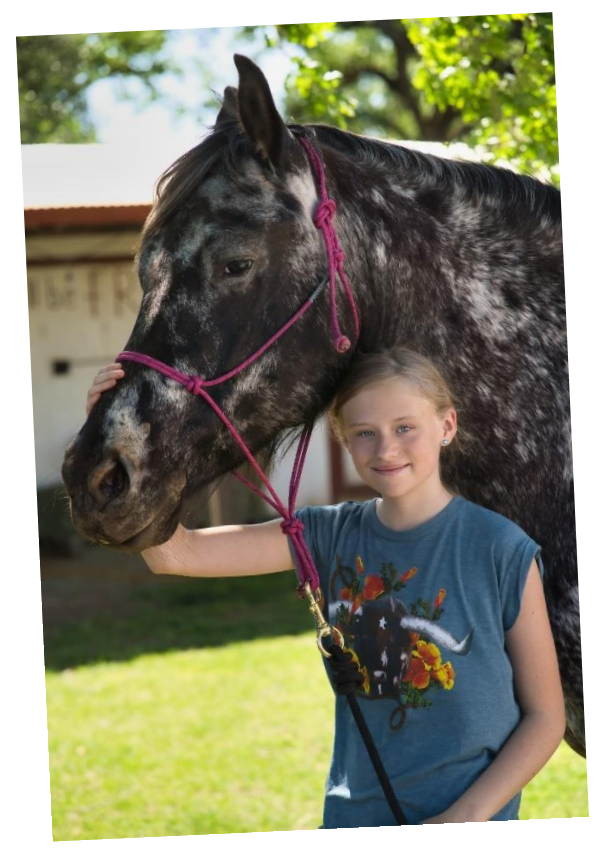

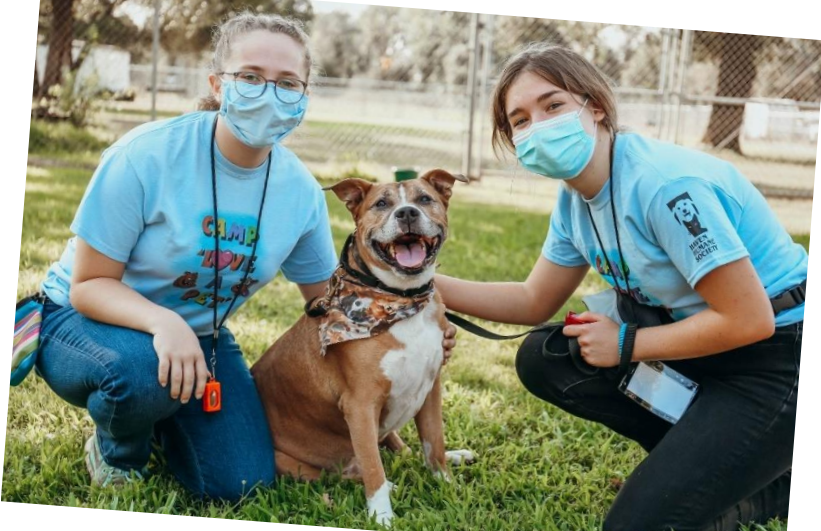

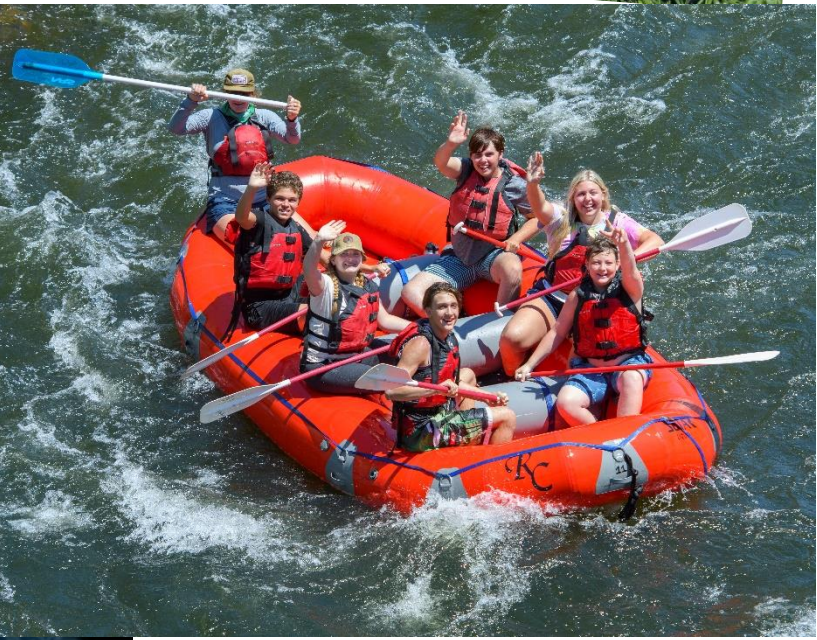

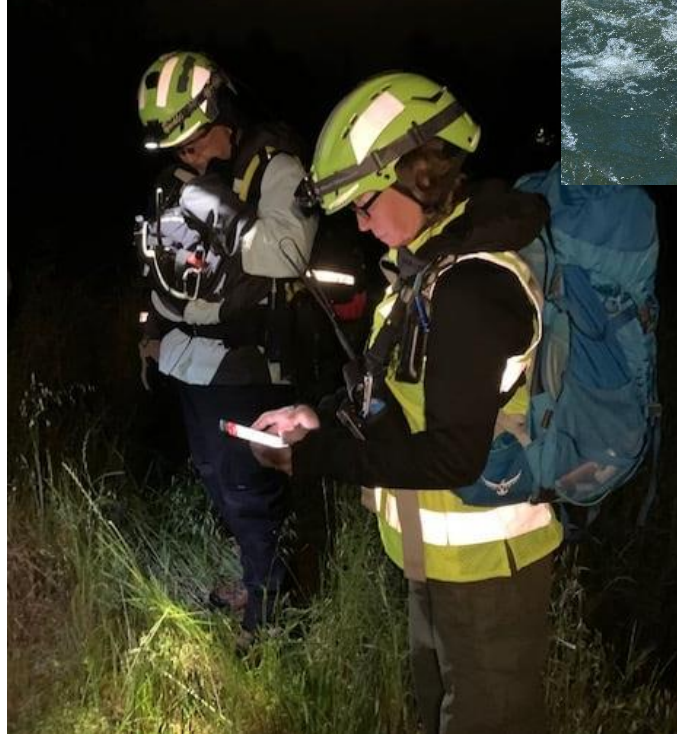

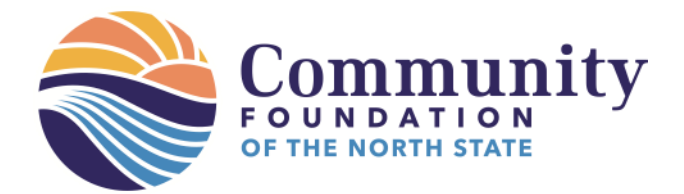

10. Once all fields on all pages have been completed and agreements have been selected on the last page, you'll be able to submit your report.

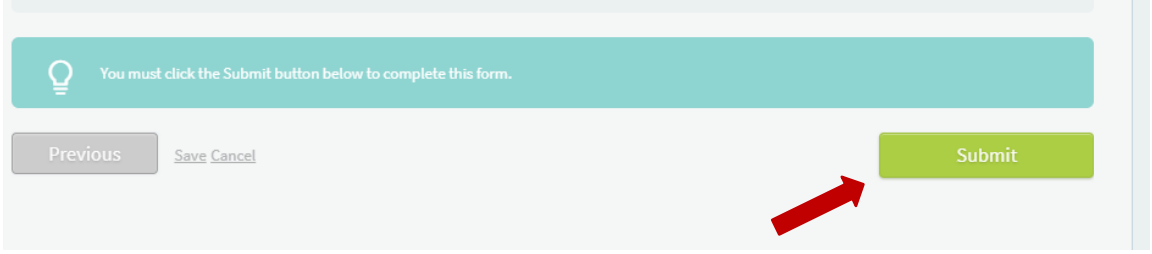

11. A confirmation box will pop-up, asking you to make sure you're ready to submit your application. Double check your work to ensure the right documents are uploaded into the right spaces and that you've answered each question as fully and accurately as possible. **You will not be able to make changes once your report is submitted**. Once you're sure everything is ready, click **Yes, submit**. If it's not ready, click No, save my work.

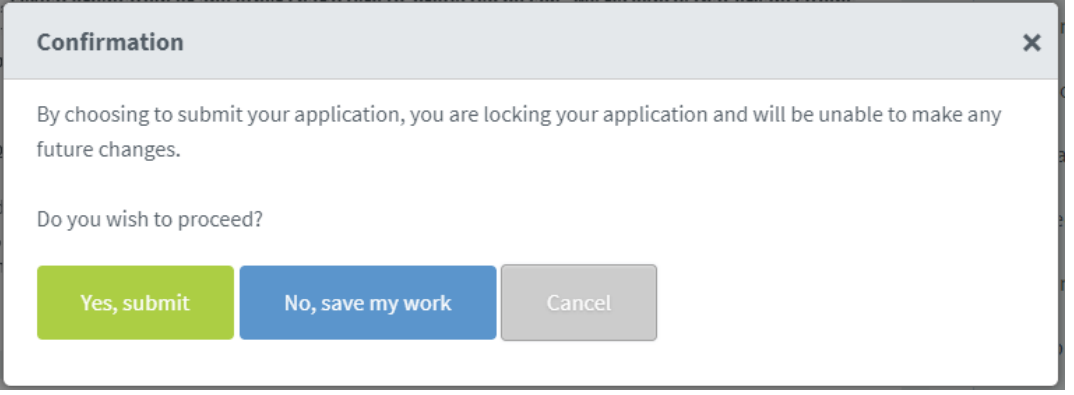

12. Success! You will receive a confirmation email at the address of your login. Thank you for completing your grant report!

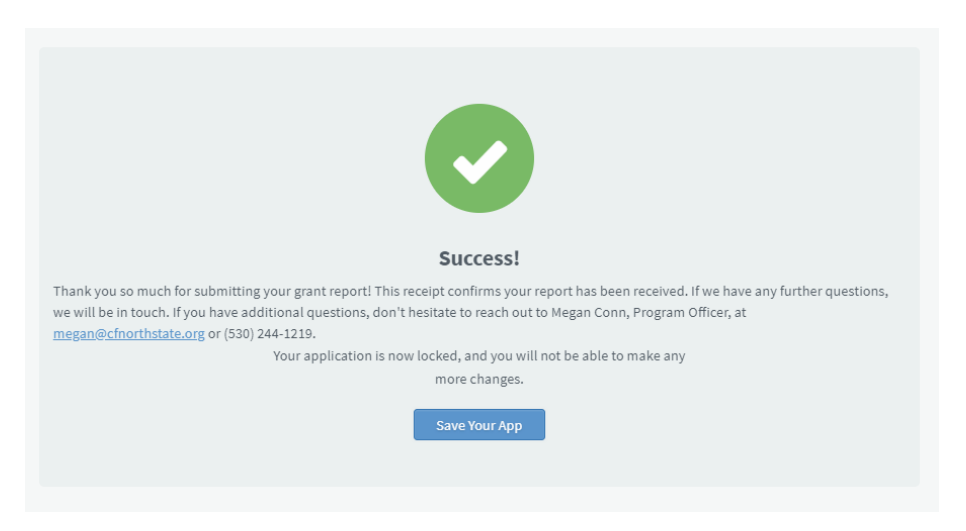